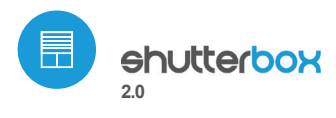

### electric shutter controller

.<br>P with uWiFi technology

TAKE CARE ABOUT THE SAFETY AND COMFORT OF YOUR FAMILY - OPEN AND CLOSE THE ELECTRIC SHUTTER STRAIGHTWAY FROM YOUR MOBILE PHONE

#### **SAFETY RULES**

Do not connect the device to loads exceeding the permitted values

Connect only in accordance with the diagram presented in the manual. Improper connections may be dangerous, it can damage the controller, and loss the warranty.

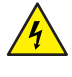

DANGER! Risk of electric shock! Even with the device turned off, the outputs may be live. All assembly work should be ALWAYS performed with the nower circuit disconnected

The installation of the device to a power mains that does not meet the quality requirements defined by PN-EN 50160, will result in the loss of the warranty

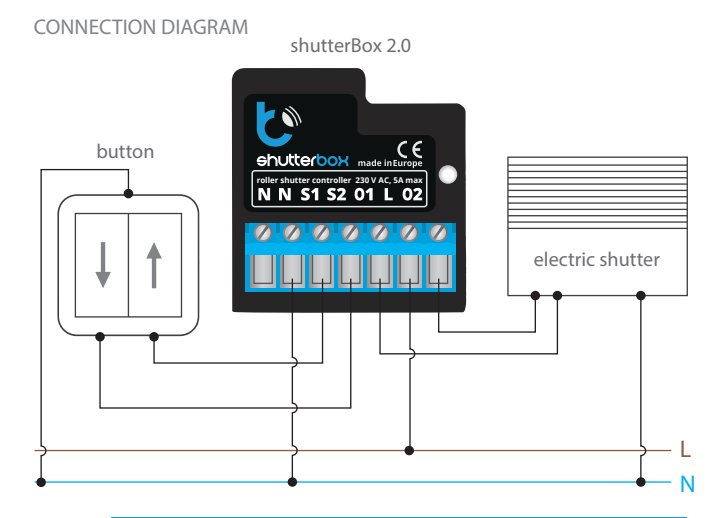

## **INSTALLATION - BASICS**

- Disconnect the supply voltage before installing the controller. Remember that any mounting work should be carried out when the mains voltage is disconnected (switch off the mains fuse or disconnect the power cord from the mains socket).
- The controller should be installed in a place protected against adverse  $\bullet$ environmental conditions, protected from third party access - in the flush box or inside the enclosure of the controlled device. Remember that metallic elements (wires, housing parts) have a negative influence on the range of the device, and consequently the comfort of use. It is recommended that the device be mounted in a stable and fixed position. Due to the operating voltage of the device it is necessary that the connectors of the controller be protected against accidental contacts or short circuits, which could cause electric shock or damage to the device.
- Familiarize with the diagram and then proceed to install the controller. Pay particular attention to the designation of the controller connectors. Start with power wires - phase L (brown) and neutral N (blue). Then, connect the load. If you only want a local control with a wall switch, connect the wall push-button according to the diagram. To control using only your phone or Tablet, it is not necessary to install the wall push-button.
- The controller supports all types of double monostable push-button. The order of connection of the S1 / S2 input, to the right / left push-button does not matter at the installation stage - it can be set at a later stage of the controller configuration.

## User monual

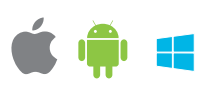

After making sure that the device is connected in accordance with the diagram and that there are no metal components near the controller which may accidentally cause short-circuit, start the device by turning on the power (turning on the mains fuse or connecting the power cord to the power outlet).

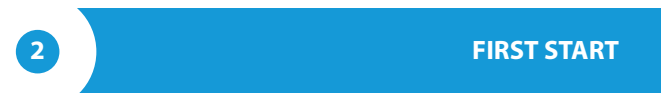

- Unlock your phone or tablet and download the free application wBox. If you have an Android mobile device, you will find the application in the Play Store. For iOS devices the application is in the App Store. For phones with Windows Phone, you can download the application from the Windows Phone Store.
- By using your mobile phone or tablet, connect it to the device wireless network. To do this, enter to your smartphone or tablet settings, then go to setting of the WiFi network and find the network name "shutterBox--xxxxxxxxxx" where xxxxxxxxx is the serial number of the device. Connect to this network.
- Turn on the wBox application. A device will appear at the top of the screen. To add it to the application, click on "plus" on the right side of the name. To pre-configure the controller, click on the default device name.

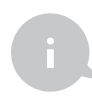

You can also set the configuration using the web browser of your phone / tablet. After connecting to the wireless network of the controller, turn on the browser and go to: http://192.168.4.1

- Test the controller's work by clicking on the arrow near to the area showing  $\bullet$ the window. If the electric shutter is moving in a different direction than you suppose, go to Settings ("Settings" button at the top-right corner of the screen) and select "Enable" in the "Move direction swap" option. Remember to save your settings by clicking the "save" button, then go to the main panel by clicking the arrow at the top-left corner of the screen. Check again whether the shutter moves as expected.
- $\bullet$ If you have connected the wall push-button, check its work. Single pressing of the "down" button / "up" button, will cause that the roller shutters moves in the desired direction to the end position. If the electric shutter goes in the opposite direction to the expected, select "enable" in the "Inputs swap" option. When the electric shutter is moving, pressing any of the wall switches causes that the shutter will stop immediately.
- The next step is to select the type of electric shutter controlled in settings, in the "control type" select the option "roller shutter" when your shutter has mechanical limit switches (manually adjustable with a key) or "without positioning" when the electric shutter has electronic control system (e.g. soft-start / overload protection / electronic limit switch, etc.). Specify also the time the blind needs to move between the limit switches positions - this is the time at which the controller provides voltage to the electric shutter motor (it is not advisable to disable the move timeout).
- If the controlled electric shutter have a mechanical limit switch, is possible the control to a certain point. To use this feature, calibrate the controller by clicking the "auto calibration" button. Once the procedure is confirmed, the electric shutter will open to the upper limit switch position, then will close to the lower limit switch position and then will open again to the upper limit switch position. During the calibration, do not perform any action. To check the work of the control to a certain point, go to the main panel by clicking the arrow at the top-left corner and then by moving the finger several times over the area showing the window in extreme and intermediate positions, verify if the electric shutter moves to the selected position in the animation. You can also set your electric shutter position - to do this, set the electric shutter in the desired position and then hold the heart icon for about 5 seconds. Then verify the functionality - moving the electric shutter to another position, then click on the heart icon. The electric shutter should be placed in your favorite position.

#### **ACCESS POINT AND WIFI NETWORK SETTINGS**

- Once you turn on the controller for the first time, you can proceed to its further configuration. Being connected to the WiFi network emitted by the device, in the control panel of the wBox application select the device, then go to "settings" (button at the top-right corner of the screen).
- You can change the name of the device that is displayed in the wBox application. In addition, you can change the name and password of its generated WiFi network. Remember that changing the network name or password will disconnect the device immediately after you click the "save" button, so re-connect to the device using the newly assigned network name and password.
- You can add the controller to your home WiFi network to control it through this home network or from anywhere in the World. To do this, in the "Connect" settings section, select a network name from the list and press "Connect". If is required, enter the WiFi network password. During the connection of the controller to your home network, the phone / tablet may disconnected from the network. In this case, you will need to reconnect your phone / tablet to the controller network.
- Please remember that in order to control the device outside the local WiFi network, from anyplace in the World by using the wBox application, the option "Remote access enabled" in the controller settings must be set to "yes".
- Once you've finished configuring the WiFi network, you can disconnect you phone/tablet from the controller network and connect your mobile device directly to your home WiFi network. The control from the wBox application will work the same way as when the phone / tablet is connected to the controller network. If the user leaves the local network, for example, leaving home or using the mobile data, the wBox application will signal this state as "remote mode". In this case, the devices can be controlled, but for security reasons settings are not available.

#### **TECHNICAL SPECIFICATIONS**

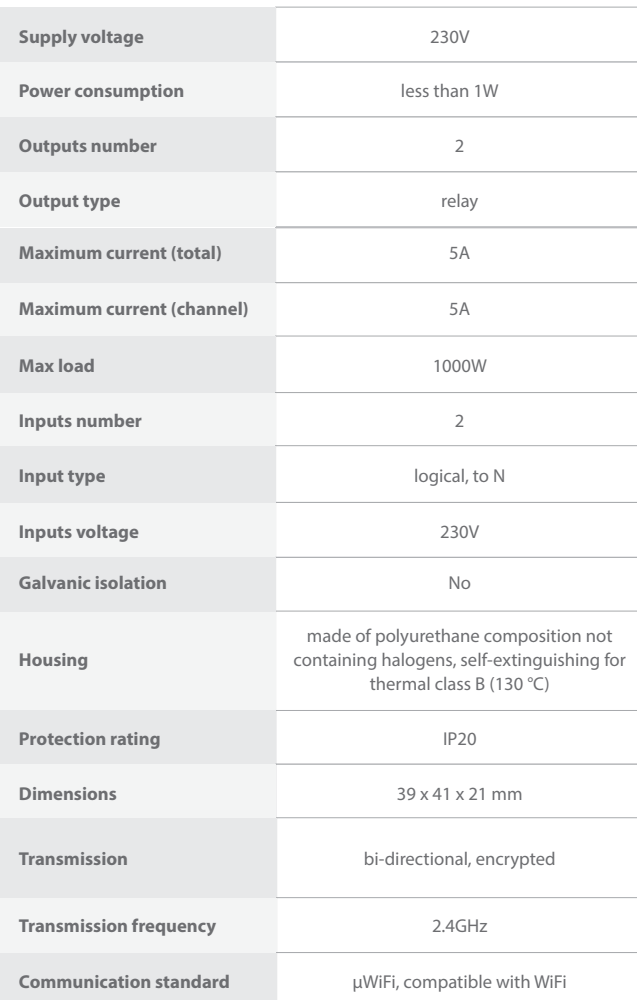

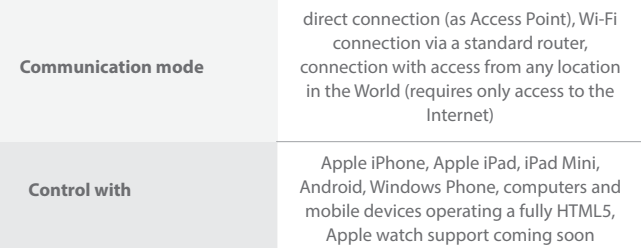

#### **ADDITIONAL INFORMATION**

#### **LOCATION AND TIME OF THE DEVICE. SCHEDULE**

The controller has the ability to operate according to a certain schedule. To make this possible, it is necessary to set the device time. Go to the "Settings" (button at the top-right corner of the screen) and in the "device time" section, click the "change time zone" button. Then select from the list your region and location, confirming the selection by pressing "save". The device synchronizes its time with the NTP server (if the controller is on a Wi-Fi network with Internet access) or downloads the time from your phone / Tablet. It is recommended that the controller was always connected to a Wi-Fi network with Internet access so that the built-in clock is automatically synchronized.

In order to be able to control devices based on local sunrise and sunset, you also need to select the location of the controller. Location selection is only possible by having a direct connection between the phone / tablet and controller. On the mobile device, should be enable the location sharing, then turn on the native web browser and select the address: http://192.168.4.1.Go to "Settings" (button at the top-right corner of the screen) and click "set location". The browser will ask if you want to share the location - Allow. In the "coordinates" section should show the approximate coordinates of your location. If the "set location" button blinks on red color with the word "error". or in the "coordinates" section has not changed from "not set" to numbers, an error occurred while downloading the location. Make sure your phone / tablet is connected directly to the controller and is controlled via the web browser of your phone from the address http://192.168.4.1 (not in the wBox application!) and also location sharing is enabled on your phone.

Adding entries to the schedule is made by clicking the "Add item" button in the "schedule" section. Is possible to select the days in which the task will be performed, the type of entry (at a specific time, or relative to the sunrise / sunset - Only setting correctly the location) and set the task parameters. The tasks set will be displayed in a list, each entry can be edited or deleted.

#### **SOFTWARE UPDATE**

To undate the software in the controller, connect it to your home WiEi network (see "Access Point and WiFi settings" section) which is connected to the Internet. Go to "settings" (button at the top-right corner of the screen) and click the "get new firmware" button in the final section on settings. Wait about 1 minute, do not close the interface do not do any other actions. The device will download the latest software. The software version number, hardware version and device identifier can be read at the bottom of the settings screen.

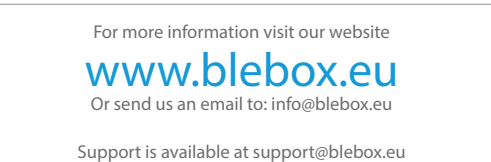

made in europe

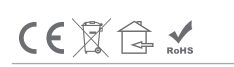

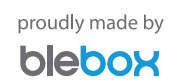

# **X-ON Electronics**

Largest Supplier of Electrical and Electronic Components

*Click to view similar products for* [Power Management IC Development Tools](https://www.x-on.com.au/category/Embedded-Solutions/Engineering-Tools/Analog-Digital-IC-Development-Tools/Power-Management-IC-Development-Tools) *category:*

*Click to view products by* [BLEBOX](https://www.x-on.com.au/Manufacturer/BLEBOX) *manufacturer:* 

Other Similar products are found below :

[EVAL6482H-DISC](https://www.x-on.com.au/MPN/STMicroelectronics/EVAL6482HDISC) [EVAL-AD5522EBUZ](https://www.x-on.com.au/MPN/AnalogDevices/EVALAD5522EBUZ) [EVAL-ADM1060EBZ](https://www.x-on.com.au/MPN/AnalogDevices/EVALADM1060EBZ) [EVAL-ADM1073MEBZ](https://www.x-on.com.au/MPN/AnalogDevices/EVALADM1073MEBZ) [EVAL-ADM1166TQEBZ](https://www.x-on.com.au/MPN/AnalogDevices/EVALADM1166TQEBZ) [EVAL-](https://www.x-on.com.au/MPN/AnalogDevices/EVALADM1168LQEBZ)[ADM1168LQEBZ](https://www.x-on.com.au/MPN/AnalogDevices/EVALADM1168LQEBZ) [EVAL-ADM1171EBZ](https://www.x-on.com.au/MPN/AnalogDevices/EVALADM1171EBZ) [EVAL-ADM1276EBZ](https://www.x-on.com.au/MPN/AnalogDevices/EVALADM1276EBZ) [EVB-EN5319QI](https://www.x-on.com.au/MPN/Enpirion/EVBEN5319QI) [EVB-EN5365QI](https://www.x-on.com.au/MPN/Altera/EVBEN5365QI) [EVB-EN6347QI](https://www.x-on.com.au/MPN/Enpirion/EVBEN6347QI) [EVB-EP5348UI](https://www.x-on.com.au/MPN/Enpirion/EVBEP5348UI) [MIC23158YML EV](https://www.x-on.com.au/MPN/Micrel/MIC23158YMLEV) [MIC23451-AAAYFL EV](https://www.x-on.com.au/MPN/Micrel/MIC23451AAAYFLEV) [MIC5281YMME EV](https://www.x-on.com.au/MPN/Micrel/MIC5281YMMEEV) [ADM00513](https://www.x-on.com.au/MPN/Microchip/ADM00513) [ADM8611-EVALZ](https://www.x-on.com.au/MPN/AnalogDevices/ADM8611EVALZ) [ADM8612-EVALZ](https://www.x-on.com.au/MPN/AnalogDevices/ADM8612EVALZ) [ADM8613-](https://www.x-on.com.au/MPN/AnalogDevices/ADM8613EVALZ) [EVALZ](https://www.x-on.com.au/MPN/AnalogDevices/ADM8613EVALZ) [ADM8615-EVALZ](https://www.x-on.com.au/MPN/AnalogDevices/ADM8615EVALZ) [ADP1046ADC1-EVALZ](https://www.x-on.com.au/MPN/AnalogDevices/ADP1046ADC1EVALZ) [ADP1055-EVALZ](https://www.x-on.com.au/MPN/AnalogDevices/ADP1055EVALZ) [ADP122-3.3-EVALZ](https://www.x-on.com.au/MPN/AnalogDevices/ADP12233EVALZ) [ADP130-0.8-EVALZ](https://www.x-on.com.au/MPN/AnalogDevices/ADP13008EVALZ) [ADP130-1.2-EVALZ](https://www.x-on.com.au/MPN/AnalogDevices/ADP13012EVALZ) [ADP130-1.5-EVALZ](https://www.x-on.com.au/MPN/AnalogDevices/ADP13015EVALZ) [ADP130-1.8-EVALZ](https://www.x-on.com.au/MPN/AnalogDevices/ADP13018EVALZ) [ADP160UJZ-REDYKIT](https://www.x-on.com.au/MPN/AnalogDevices/ADP160UJZREDYKIT) [ADP166UJ-EVALZ](https://www.x-on.com.au/MPN/AnalogDevices/ADP166UJEVALZ) [ADP1712-3.3-EVALZ](https://www.x-on.com.au/MPN/AnalogDevices/ADP171233EVALZ) [ADP1714-3.3-EVALZ](https://www.x-on.com.au/MPN/AnalogDevices/ADP171433EVALZ) [ADP1715-3.3-EVALZ](https://www.x-on.com.au/MPN/AnalogDevices/ADP171533EVALZ) [ADP1716-2.5-EVALZ](https://www.x-on.com.au/MPN/AnalogDevices/ADP171625EVALZ) [ADP1740-1.5-EVALZ](https://www.x-on.com.au/MPN/AnalogDevices/ADP174015EVALZ) [ADP1752-1.5-EVALZ](https://www.x-on.com.au/MPN/AnalogDevices/ADP175215EVALZ) [ADP1754-1.5-EVALZ](https://www.x-on.com.au/MPN/AnalogDevices/ADP175415EVALZ) [ADP1828LC-EVALZ](https://www.x-on.com.au/MPN/AnalogDevices/ADP1828LCEVALZ) [ADP1870-0.3-EVALZ](https://www.x-on.com.au/MPN/AnalogDevices/ADP187003EVALZ) [ADP1871-0.6-EVALZ](https://www.x-on.com.au/MPN/AnalogDevices/ADP187106EVALZ) [ADP1873-0.6-EVALZ](https://www.x-on.com.au/MPN/AnalogDevices/ADP187306EVALZ) [ADP1874-0.3-EVALZ](https://www.x-on.com.au/MPN/AnalogDevices/ADP187403EVALZ) [ADP1876-EVALZ](https://www.x-on.com.au/MPN/AnalogDevices/ADP1876EVALZ) [ADP1879-1.0-EVALZ](https://www.x-on.com.au/MPN/AnalogDevices/ADP187910EVALZ) [ADP1882-1.0-EVALZ](https://www.x-on.com.au/MPN/AnalogDevices/ADP188210EVALZ) [ADP1883-0.6-EVALZ](https://www.x-on.com.au/MPN/AnalogDevices/ADP188306EVALZ) [ADP197CB-EVALZ](https://www.x-on.com.au/MPN/AnalogDevices/ADP197CBEVALZ) [ADP199CB-EVALZ](https://www.x-on.com.au/MPN/AnalogDevices/ADP199CBEVALZ) [ADP2102-1.25-EVALZ](https://www.x-on.com.au/MPN/AnalogDevices/ADP2102125EVALZ) [ADP2102-1.2-EVALZ](https://www.x-on.com.au/MPN/AnalogDevices/ADP210212EVALZ) [ADP2102-1.875EVALZ](https://www.x-on.com.au/MPN/AnalogDevices/ADP21021875EVALZ)